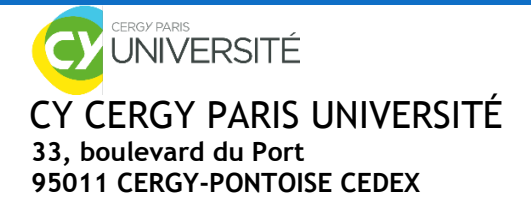

# **e-CANDIDAT** Guide d'utilisation

Ce livret compile toutes les informations nécessaires à la création et à l'utilisation de votre compte candidat sur la plateforme eCandidat.

# **I. INFORMATIONS GÉNÉRALES**

## **II. MON COMPTE**

- → Je crée mon compte
- $\rightarrow$  Je me connecte
- $\rightarrow$  Je me déconnecte
- → Je complète mon compte Ecandidat

# **III. J'EFFECTUE UNE CANDIDATURE**

- $\rightarrow$  Je candidate
- $\rightarrow$  Je complète ma candidature
- → Les étapes de mon dossier de candidature
- $\rightarrow$  Je confirme ou désiste ma candidature

# **IV. BESOIN D'AIDE**

- → J'ai oublié mon mot de passe Ecandidat
- J'ai besoin d'une assistance
- $\rightarrow$  J'ai déjà candidaté et j'aimerai des informations complémentaires
- $\rightarrow$  Je n'arrive pas à scanner plusieurs documents

# **I. INFORMATIONS GENERALES**

- → ECandidat est la plateforme de candidatures en ligne des Licences 2, 3, des Licences professionnelles et des Master 1 et 2.
- Toutes les formations ne sont pas disponibles sur la plateforme eCandidat. Merci de consulter au préalable, la rubrique **«** [Offre de formation](https://ecandidat.u-cergy.fr/#!offreFormationView) **»** pour vous renseigner sur les différentes formations proposées à CY CERGY PARIS UNIVERSITÉ.
- → Toutes les formations de CY CERGY PARIS UNIVERSITÉ n'ouvrent pas leur campagne de recrutement à la même date et le nombre de candidature est limité par composante (toutes sessions confondues) :
- UFR Droit : 7 candidatures
- Institut Universitaire de Technologie (IUT) : 5 candidatures
- Institut Économie-Gestion : 4 candidatures
- Institut Sciences et Techniques : 4 candidatures
- UFR Lettres et Sciences Humaines : 4 candidatures
- UFR Langues et Études Internationales : 4 candidatures
- INSPE (Masters/AEU/Préparation concours) : 4 candidatures
- INSPE (Professeur des écoles/préparation au concours CRPE) : 1 candidature
- Si vous êtes de **nationalité étrangère hors UE** et n'avez jamais été inscrit dans un établissement de l'enseignement supérieur français ou européen: renseignez-vous auprès de la [Direction des Relations](https://www.u-cergy.fr/fr/international/etudiants-etrangers/a-titre-individuel-1.html)  [Internationales](https://www.u-cergy.fr/fr/international/etudiants-etrangers/a-titre-individuel-1.html) de CY Cergy Paris Université (hors INSPE).
- Si vous êtes **salarié, demandeur d'emploi, en reprise d'études** et que vous avez quitté le circuit universitaire depuis au moins 2 ans (sauf IUT et INSPE) : rendez-vous sur la page [Formation Continue de CY](https://www.u-cergy.fr/fr/formation-continue.html)  [Cergy Paris Université.](https://www.u-cergy.fr/fr/formation-continue.html)
- → Tout étudiant souhaitant candidater pour la rentrée prochaine, doit créer un compte Ecandidat.

# **II. MON COMPTE**

# **Je créé mon compte**

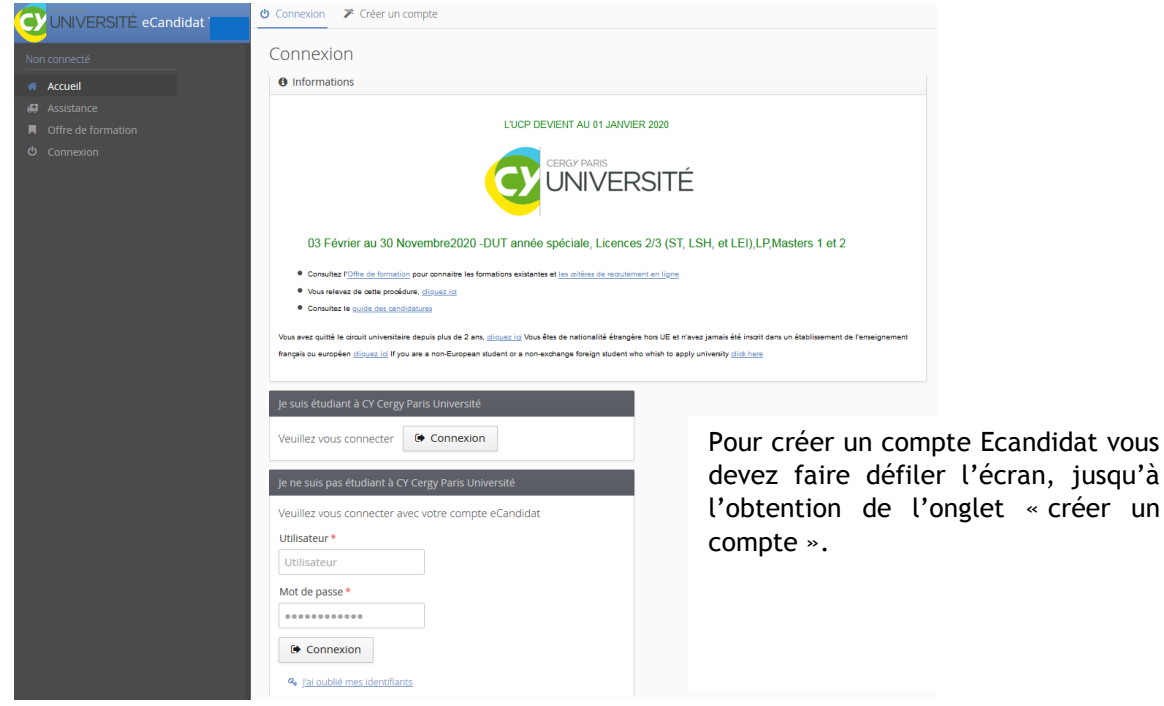

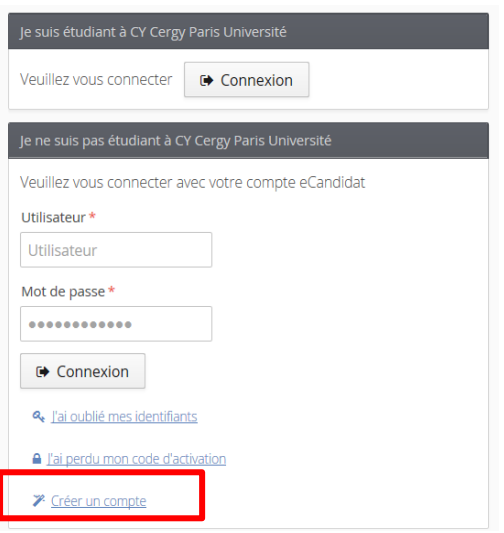

Vous devez renseigner vos informations personnelles (nom, prénom et adresse mail valide) afin de créer votre compte.

Vous recevrez un mail de confirmation, dans lequel un lien d'activation vous sera fourni ainsi que votre login et votre mot de passe de connexion.

**ATTENTION : Vous devez créer un compte eCandidat, même si vous avez déjà été inscrit dans l'établissement l'an passé.**

**Vous devez impérativement activer votre compte pour finaliser la création de celuici.**

## **→ Je me connecte**

Une fois votre compte activé, vous pourrez vous connecter de deux façons :

#### Vous êtes déjà étudiant à CY

Vous pourrez vous connecter via l'ENT à l'aide de vos identifiants ENT.

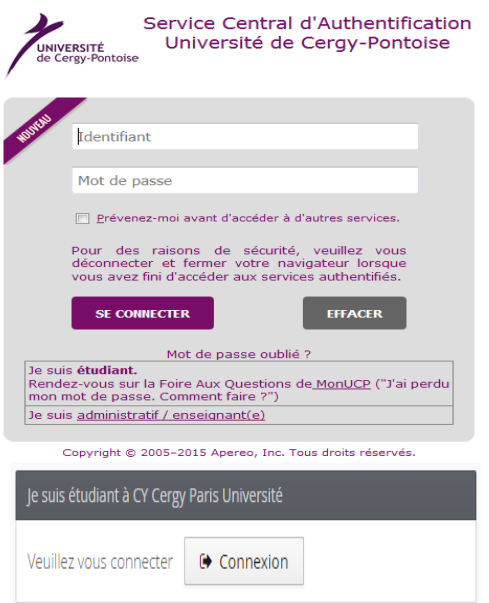

#### Vous n'êtes pas étudiant de CY

Vous devez vous connecter avec les identifiants (login et mot de passe) fournis dans le mail d'activation.

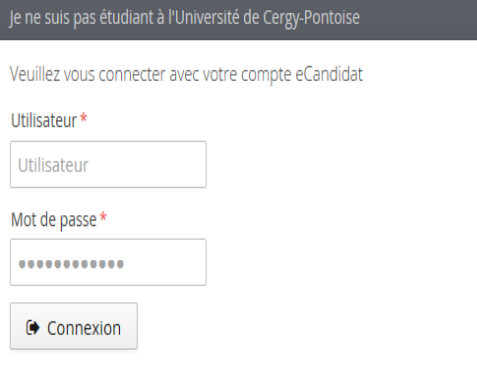

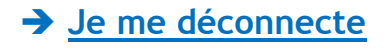

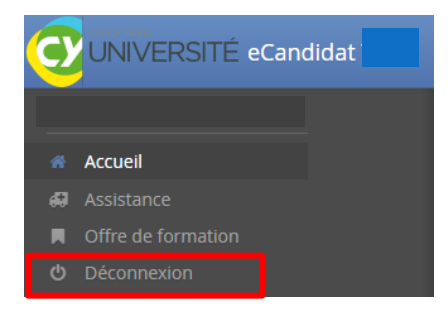

Après chaque utilisation, vous devez systématiquement vous déconnecter en cliquant sur **«** *déconnexion* **».**

Votre **compte risque d'être bloqué** si vous n'effectuez pas la déconnexion après chaque utilisation.

Un message d'erreur s'affichera donc lors de votre prochaine connexion

# **Je complète mon compte Ecandidat**

Lorsque vous vous connectez à votre compte eCandidat pour la première fois, vous **devez compléter l'intégralité des éléments demandés avant de pouvoir déposer une ou plusieurs candidature(s) :** état civil, adresse, baccalauréat, INE, cursus externe, stages, expériences professionnelles etc.

L'INE, est l'identifiant national étudiant, c'est un numéro de matricule qui vous suit tout le long de votre parcours scolaire, ainsi qu'au cours de vos études supérieures. Vous pouvez le trouver :

- sur le relevé de note du bac

- sur les relevés d'acquis

- en demandant à votre ancien établissement (université, écoles...)

**Attention : si votre INE n'est pas entré correctement, ce dernier ne sera pas reconnu.**

**Si vous possédez un numéro INES (9 chiffres et 2 lettres) et non un INE (10 chiffres et 1 lettre)** veuillez prendre l'INE de votre relevé de note du bac.

#### **a. Étudiant déjà inscrit à CY pour l'année en cours**

**Un étudiant inscrit à CY doit créer un nouveau compte sur eCandidat pour chaque nouvelle campagne** en suivant la procédure ci-dessous :

- 1. Je suis étudiant de l'université : connexion avec votre identifiant ENT
- 2. Une fois connecté, cliquez sur **« Je n'ai pas de compte ecandidat »**, puis sur **« créer un compte »**
- 3. Complétez vos informations personnelles et **saisissez une adresse mail de confirmation**.
- 4. Un mail d'activation sera envoyé vers l'adresse saisie.
- 5. **Cliquer sur le lien d'activation de compte** reçu dans le mail d'activation
- 6. **Reconnectez-vous sur eCandidat** avec votre compte ENT pour candidater.

Grâce à votre identification, l'application "eCandidat" récupère vos données du logiciel de scolarité de l'établissement. Certaines informations ne sont pas modifiables, si vous souhaitez apporter des corrections, merci de contacter l'assistance e-candidat via l'onglet **"Assistance"** directement sur la plateforme.

# **III. J'EFFECTUE UNE CANDIDATURE**

# **→ Je candidate**

#### **Deux façons de candidater :**

 Une fois connecté sur votre compte Ecandidat, vous pouvez candidater sur une formation via l'onglet *« l'offre de formation ».*

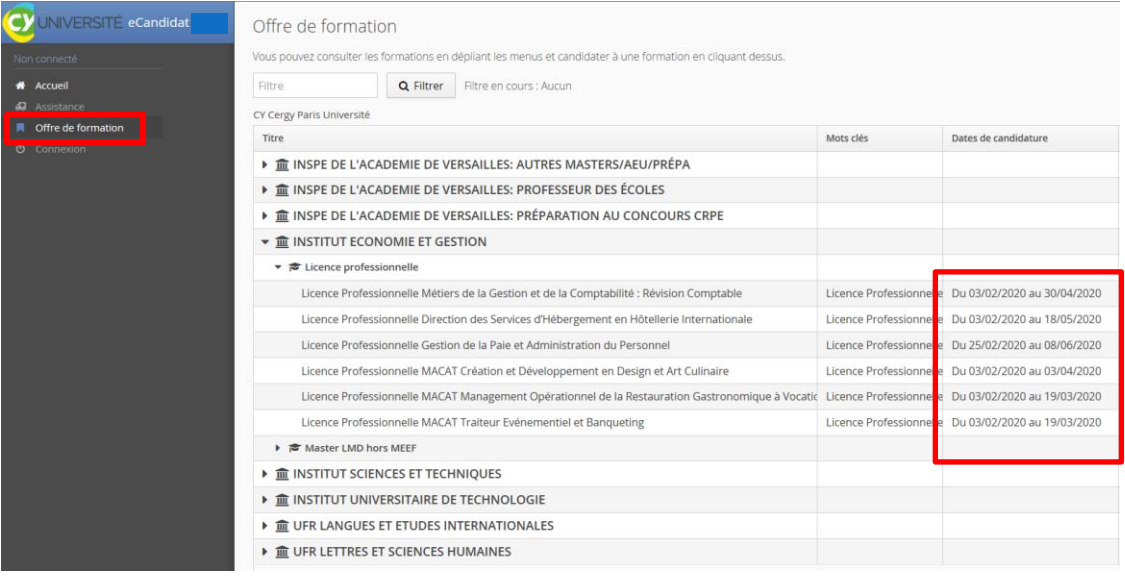

Cliquez sur l'intitulé de la formation pour laquelle vous souhaitez compléter/finaliser votre

candidature puis sur **▲ Ouvrir** 

> Après vous être connecté sur votre compte Ecandidat, vous pouvez candidater sur une formation via l'onglet « *candidatures* ».

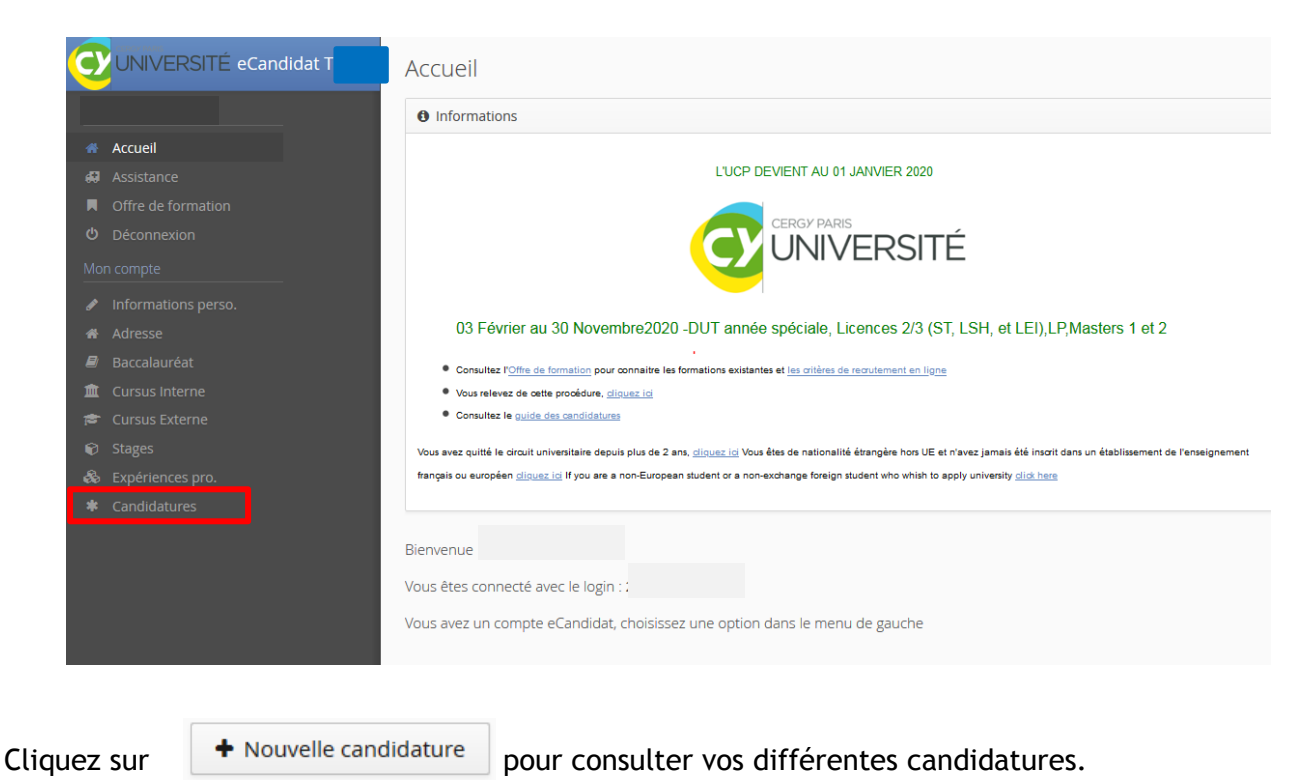

Cliquez sur l'intitulé de la formation pour laquelle vous souhaitez compléter/finaliser votre candidature puis sur ✔ Ouvrir

**ATTENTION : toutes les formations de CY n'ouvrent pas leur campagne de recrutement à la même date et le nombre de candidatures est limité par composante (toutes sessions confondues).**  Pour chaque formation, vous trouverez les dates d'ouverture des candidatures.

#### **Soyez vigilant.**

# **Je complète ma candidature**

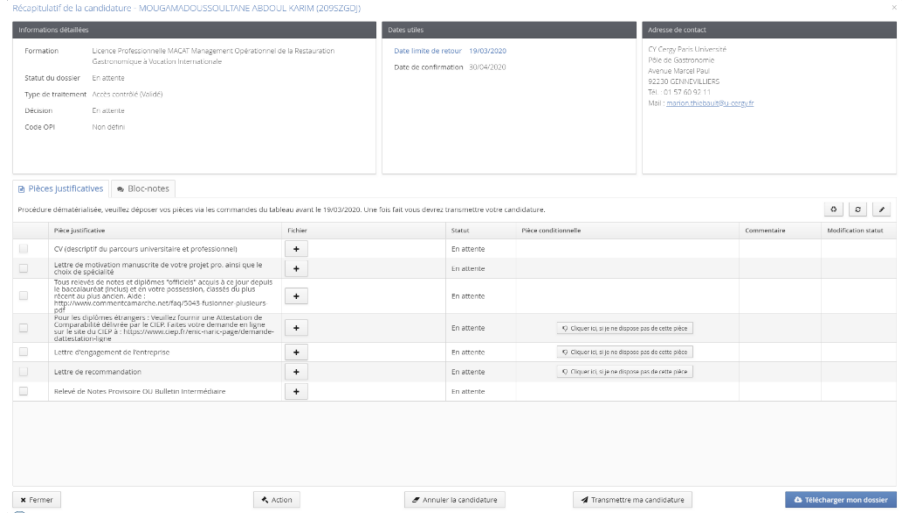

- Pour ajouter une pièce, cliquez  $\begin{bmatrix} + \\ 1 \end{bmatrix}$  sur le bouton
- Pour supprimer une pièce ajoutée,  $\overline{\phantom{a}}$  cliquez sur le bouton
- Pour télécharger une pièce justificative, cliquez alors sur le bouton  $\mathbf{r}$  il faudra ensuite, compléter le document, et ajouter le fichier rempli
- Pour certaines pièces justificatives, vous pouvez ne pas être concerné, donc vous pouvez au choix, ajouter la pièce ou cliquer sur le bouton O Non concerné par cette pièce

**ATTENTION :** Nous conseillons vivement aux candidats de ne pas scanner en 600dpi (limiter le scan à 200 ou 300 dpi cela suffit) car cela génère des fichiers trop importants.

Une fois toutes les pièces obligatoires déposées, vous devez transmettre votre dossier via le bouton :

Transmettre ma candidature

## **Les étapes de mon dossier de candidature**

Lors de votre candidature, votre dossier peut passer par différents statuts. Dès qu'il y a un changement de statut, vous êtes averti par mail.

- **En attente** : votre candidature et vos pièces justificatives n'ont pas encore été transmises.
- **Réceptionné** : votre candidature et vos pièces justificatives ont bien été réceptionnées, mais n'ont pas encore été étudiées.
- **Complet** : votre candidature et vos pièces justificatives ont été étudiées et votre dossier est considéré comme complet.
- **Incomplet** : votre candidature et vos pièces justificatives ont été étudiées, et votre dossier est considéré comme incomplet (une pièce fait défaut, n'a pas été déposée, est illisible, irrecevable ou incorrecte).

#### **Attention :**

 Si vous recevez un mail **"Candidature - dossier incomplet"**, vous devez vous connecter sur eCandidat afin de vérifier l'état de vos pièces justificatives.

Ajouter la pièce manquante, ou modifier la pièce qui fait défaut, puis transmettre de nouveau votre candidature, avec le dossier complet.

- Un dossier **non transmis** est considéré comme une **candidature incomplète**, par conséquent, il ne sera pas étudié.
- Si votre candidature est retenue suite à un avis favorable, vous recevrez en pièce jointe du mail d'avis favorable, une lettre d'admission. Cette lettre sera à fournir au moment de votre inscription.
- Une fois l'avis favorable confirmée, les modalités d'inscription peut être différenciées selon les formations. Bien se référer à votre mail d'avis favorable.

## **Je confirme ou désiste ma candidature**

Vous avez reçu un mail « avis favorable », pour valider définitivement votre admission, vous devez vous connecter à la plateforme eCandidat afin de confirmer ou de vous désister de la proposition d'admission.

Il vous suffira alors de cliquer sur l'un des boutons suivants :

Confimation candidature

#### Désistement candidature

**Attention : pour chaque formation, un délai de confirmation/désistement est mis en place.** 

Si **une date de confirmation est saisie**, passé ce délai et **sans confirmation/désistement de votre part sur la plateforme, vous risquez de perdre votre place** dans la formation.

# **IV. BESOIN D'AIDE**

# **J'ai oublié mon mot de passe**

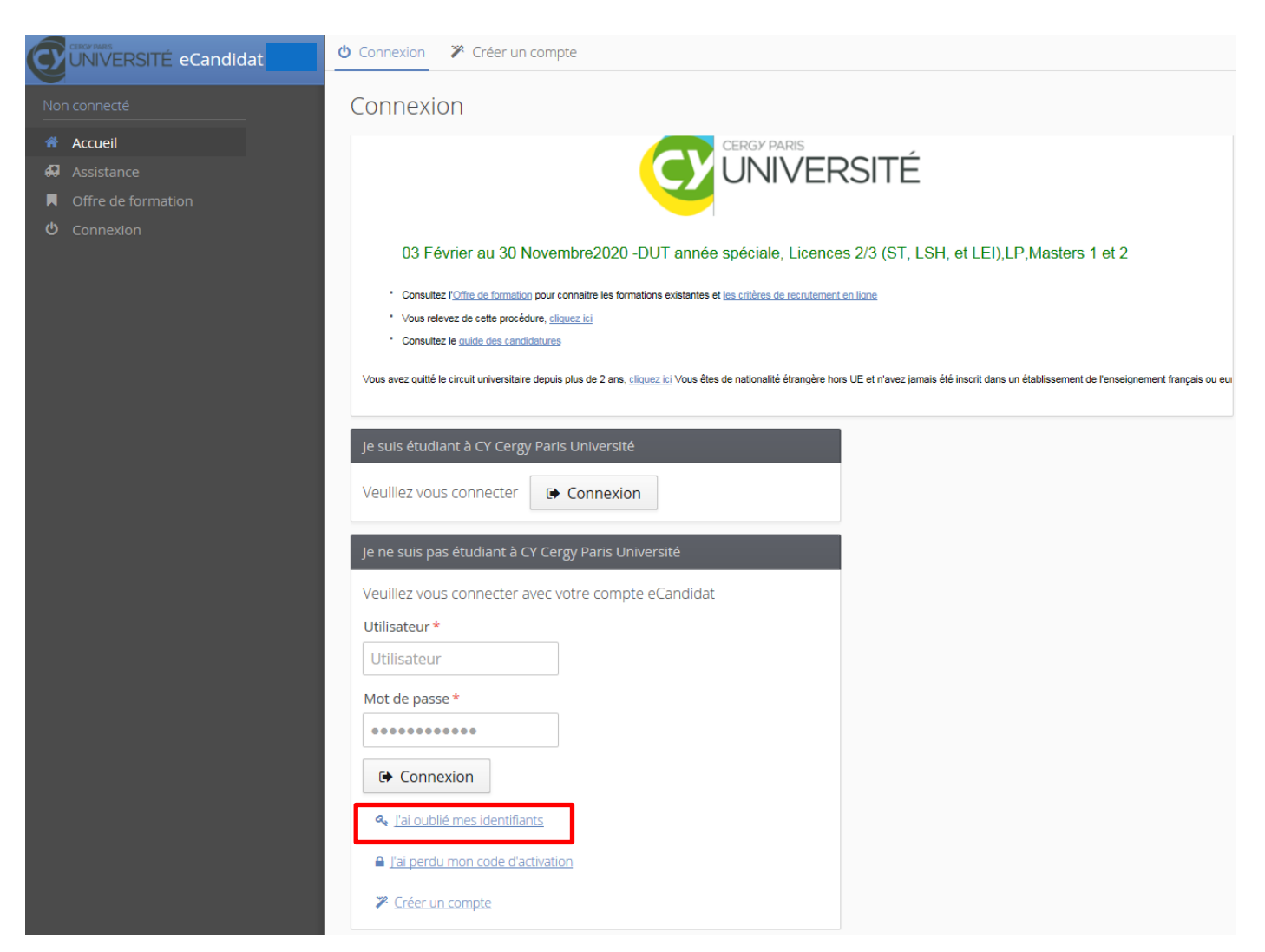

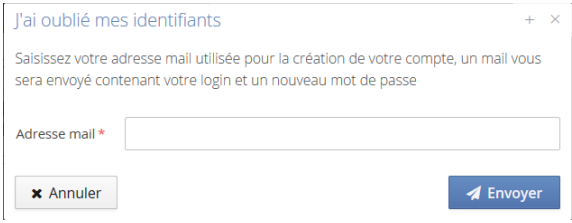

 Vous avez oublié votre mot de passe, vous pouvez demander la création d'un nouveau mot de passe en cliquant sur **« J'ai oublié mes identifiants »**.

**Saisissez l'adresse mail fournie lors de la création de votre compte eCandidat**.

Vous recevrez vos nouveaux identifiants par mail, à cette adresse.

# **J'ai besoin d'une assistance**

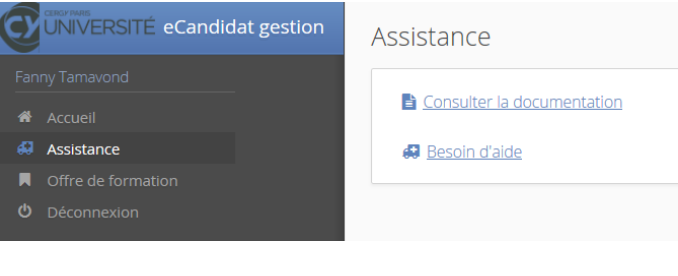

#### **Support Ecandidat** L'astérisque indique un champ obligatoire

elds marked with an asterisk are re

Si vous rencontrez des difficultés sur la plateforme, ou si vous avez besoin de renseignements, une assistance est disponible pour vous répondre.

Pour pouvoir accéder à l'onglet « *Assistance* », votre compte devra être activé.

Dans « *Assistance* », vous trouverez deux onglets :

- « *Consulter la documentation* », le guide d'utilisation que vous consultez ci-dessous.
- « *Besoin d'aide* » qui est un formulaire de contact si les informations souhaitées ne sont pas dans le guide d'utilisation de la plateforme de candidatures. Vous devez compléter toutes les informations demandées, et préciser l'objet dans le menu déroulant.

Votre demande sera ensuite transférée au service compétent pour vous apporter une réponse.

Valider

Nom\*

Prénom\*:

Email\*:

Objet<sup>\*</sup>:

Message\*:

Etablissement antérieur manquant

Je ne suis pas un robot

N° du dossier:

# **J'ai déjà candidaté et j'aimerai des informations complémentaires**

 $\overline{\phantom{a}}$ 

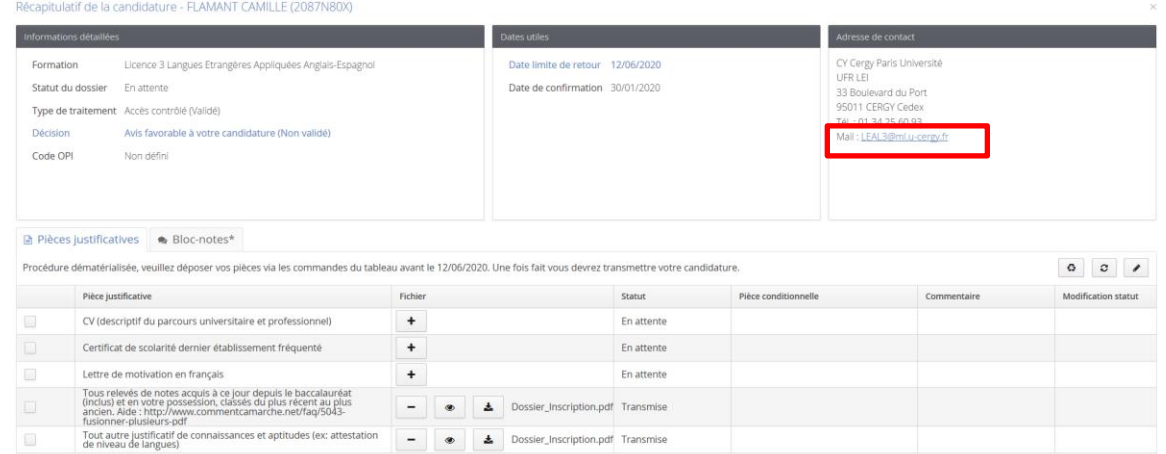

Vous pouvez contacter le secrétariat pédagogique directement sur votre candidature, en cliquant sur l'adresse mail.

### **Je n'arrive pas à scanner plusieurs documents**

Pour fusionner plusieurs PDF en un seul, on peut utiliser PDF Creator, ou bien les convertir avec des outils en ligne :<http://www.commentcamarche.net/faq/5043-fusionner-plusieurs-pdf>